Drishti (software by Ajay Limaye of A.N.U. Australia) simple manual

written by S. Mayo (CSIRO) compiled by K. Uesugi (JASRI/SPring-8).

Download: http://code.google.com/p/drishti-2/ Install: drishtibin-Qt6.2-vs2008.zip Then update with latest drishti.exe.

## Open Drishti Launcher

Step1: import files ( 8bit tiff) In launcher window Click on "import". Select files -> load -> rawslices (at the bottom) A browser window will open. Select the directory with the tiff files. ( it would only contain the files you want to use) In the "load raw" dialog Select the voxel type (unsigned byte for 8bit, unsigner short for 16bit). Specify the grid size "No\_of\_pix\_x No\_of\_pix\_y No\_of\_pix\_z". Skip header bytes. "8" is the value for tiff files. Click OK (it will generate histogram) You should now see your slices in the import window. Use histogram slider to change grey-scale range if needed. Scan through your slices using the slicer. Drag the white square edges to crop data. Use the rzd tags on the slice slider to ser the beginning and end slice to import (default is all slices). Select "Files" -> "Save As"

Click "OK" in "size Processed volume" dialog. Select name for output file. Click "OK" to "save 0 as top slice" dialog. Click "OK" to "save raw file".

Select name for raw file.

Subsampling in Z dialog allows you to select binning in slice stack direction. Subsampling in XY allows binning to be selected in X, Y. Put additional info in the "Additional info" dialog if you wish. Output file will be created with .pvl.nc suffix.

## Step2: Rendering

In drishti launcher, click on "Render" & enlarge the render window.

Drag and drop filename.pvl.nc file into image window.

A test render will appear.

In "transfer function editor" (on the right) click on TF0 modify the transfer function.

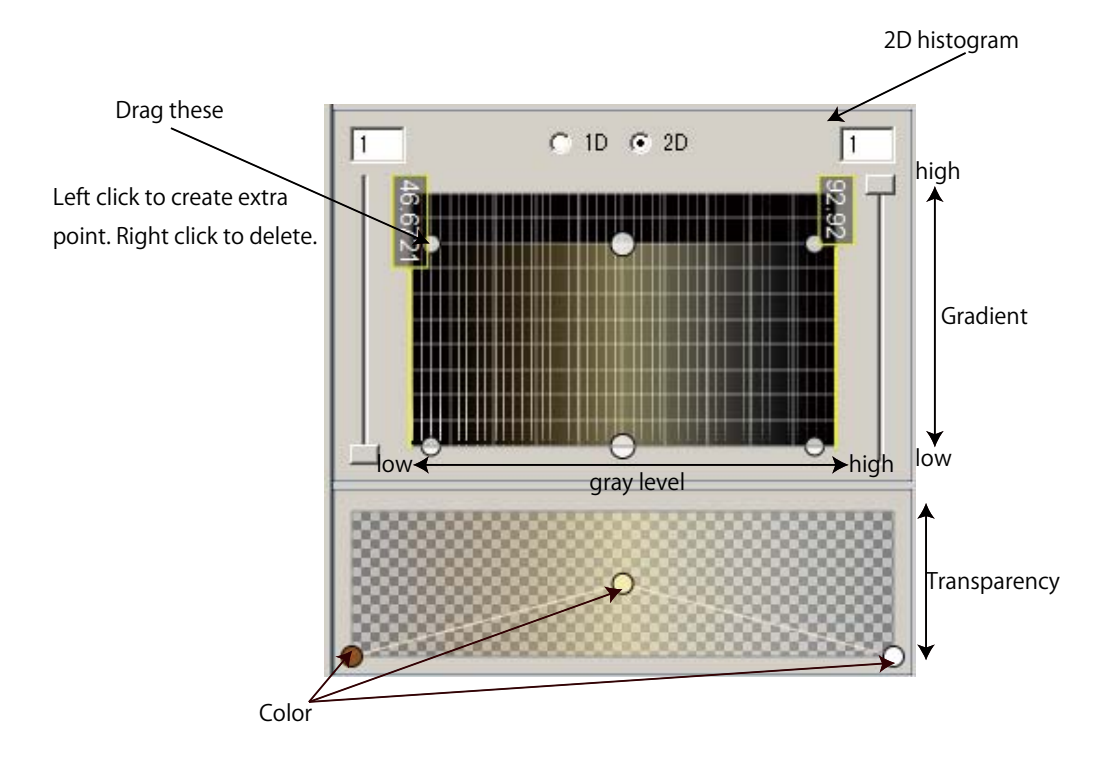

Additional transfer function can be added to highlight different regions of the 2D histogram (eg. Different gray-levels and/or gradients).

If you add a new transfer function it will appear below TFO in the list. Click on it to edit.

Click "F2" to toggle between high and low quality render.

To use more advanced features of drishti look at tutorials and videos on drishti website.

To save an image: Atl-S

To create a movie-use key frame editor: Select file -> save movie.